## Hvordan få tilgang til NorArtritt via MRS

1. Hvis du er ny bruker må du registrere deg på [FalkonerWebClient \(nhn.no\).](https://falk.nhn.no/u/home) Velg *Revmatologi*  og så *Norsk Kvalitetsregister for artrittsykdommer (NorArtritt).* Du velger deretter *søk om tilgang*

**REVMATOLOGI (3)**  $\lambda$ NORSK KVALITETSREGISTER FOR ARTRITTSYKDOMMER (NORARTRITT)  $\lambda$ Dersom du ikke har tilgang til registeret, kan du søke om det. Hvis du allerede har tilgang, kan du gå videre til registeret for å logge deg på. SØK OM TILGANG **GÅ TIL REGISTERET >>** 2. Logg deg inn via elektronisk ID, eks BUYPASS, eller BANKID

3. Fyll inn personalia og velg så hvor du ønsker tilgang

## Hvor ønsker du tilgang?

Lokasjon

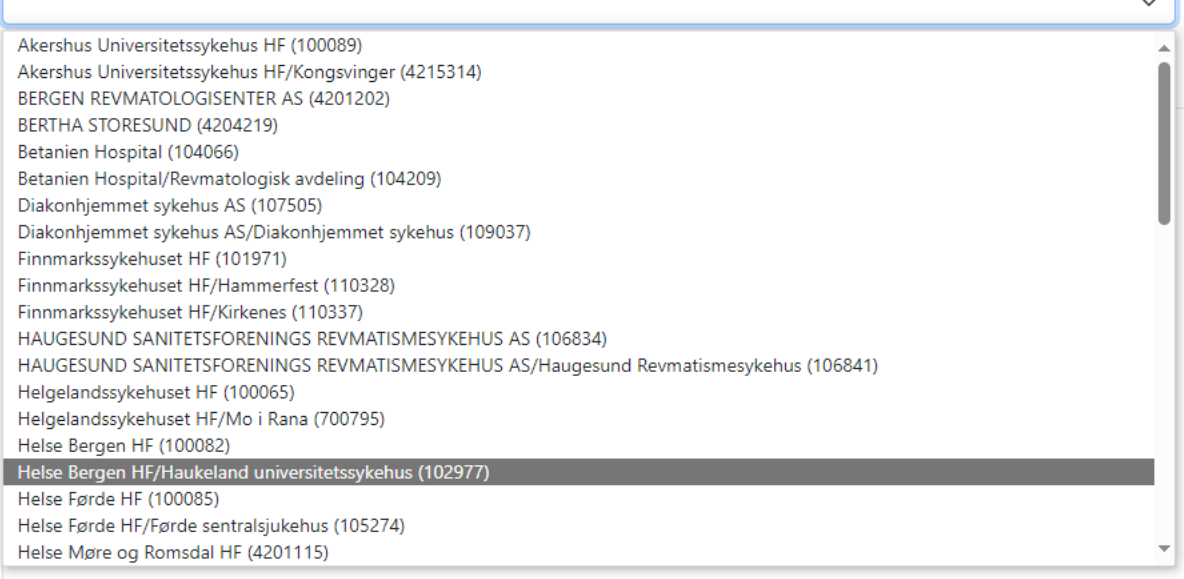

4. Velg hva slags tilganger du ønsker, eventuelt legg til en kommentar om du er usikker på hva du trenger

## Hva slags tilganger trenger du?

Er du usikker på hvilke tilganger du trenger, legg ved en kommentar hvor du beskriver hva du trenger å gjøre i registeret. Skjema Opprette nye skjema og redigere skjema i kladd Ferdigstille skjema Se personopplysninger Rapport- og datahåndtering Generere grafiske rapporter Eksportere data (til Excel og lignende) Eksportere data med personopplysninger (til Excel og lignende) Administrere

Gjøre endringer i registerets innstillinger (administrator)

- 5. Velg til slutt *Send inn*
- 6. Du vil få en mail om at søknad er mottatt. Når søknaden er godkjent og du har fått tilgang får du en ny mail om dette.
- 7. Alle med MRS-tilgang kan inkludere og registrere pasienter til NorArtritt via MRS (se egen instruksjon for dette)